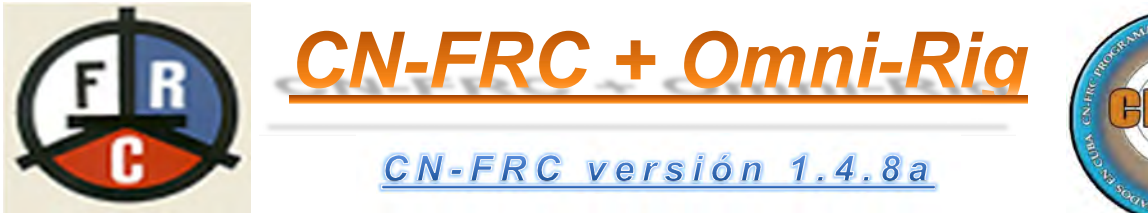

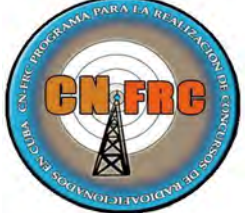

# "Un matrimonio esperado"

Así es, no es ninguna novedad, es una expansión de las posibilidades del CN-FRC hacia el mundo actual. No tenga dudas en ver nuevas opciones en el futuro del CN-FRC.

## ……Ya está implementado el Omni-Rig al CN-FRC……

Obvio, no es pregunta. Es una afirmación probada y funcional.

Amigos y colegas muy cercanos me han pedido revisar e implementar el Omni-Rig o el Flrig al programa de concursos CN-FRC ("Concursos Nacionales de la Federación de Radioaficionados de Cuba"), aun cuando no se logra una participación representativa en cantidad de colegas a los concursos nacionales, que demande del esfuerzo personal para consolidar este propósito.

Pues bien, escuchando las peticiones y analizando las opciones reales y disponibles en el tiempo, se ha concedido la atención a esta demanda que permitirá más flexibilidad para usar este software con la variedad de radios disponibles en el país.

Usted se pregunta: ¿En qué lugar quedó FLrig?, bien… en momentos posteriores a la culminación de este trabajo, estaremos analizando la posibilidad de integrar FLrig al CN-FRC, de momento considero que se ha incluido una buena opción y espero sea de utilidad para los colegas.

### ¿Qué es Omni-Rig, qué permite y para qué se utiliza?

Omni-Rig es un software libre creado y soportado por VE3NEA (Alex Shovkoplyas) que permite conectar una variedad de radio vía CAT con la computadora. Una vez instalado, puede ser configurado de forma manual por el operador y permite que usted utilice dos radios según su decisión.

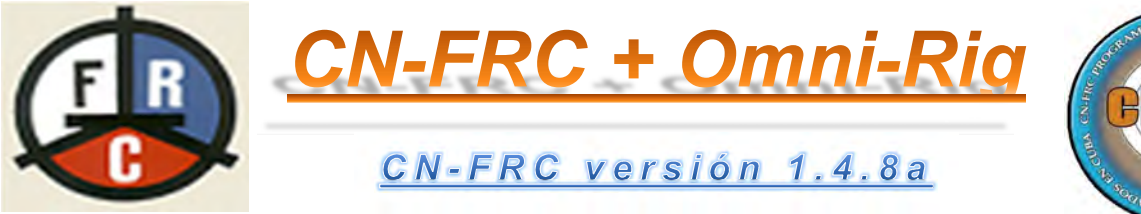

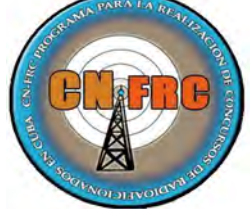

Navegando en internet puede encontrar varias versiones del Omni-Rig para otros programas de radioaficionados capaces de usar hasta 4 radios conectados a él. Se ha probado algunas de estas versiones y los resultados no son positivos, esto nos permite sugerir que sea instalada la versión original que aparece disponible en el sitio de su autor, en la cual hemos realizado las pruebas adecuadas para la implementación del Omni-Rig al CN-FRC.

Omni-Rig soporta radios de marca como: Icom, Kenwood, Yaesu, Elecraft, Ten-Tec y muchos otros.

Puede visitar el sitio http://www.dxatlas.com/OmniRig/, para descargarlo. También puedes descargar otros programas bajo la autoría de Alex.

### ¿Qué magnitud expansiva tiene Omni-Rig en programas desarrollados para el servicio de los radioaficionados?

Omni-Rig hoy está implementado en un poco más de 60 aplicaciones informáticas desarrolladas en todo el mundo para radioaficionados. Podemos citar: N1MM, WSJT-X, MixW, Log4u, Win-Test, Log4Win y Log4OM entre muchas otras. En el sitio de VE3NEA (https://www.dxatlas.com/)<br>aparece la relación de los software's baio el cual sus aparece la relación de los software's bajo el cual sus desarrolladores tienen integrado el Omni-Rig.

### ¿Cómo integra CN-FRC, el Omni-Rig?

Exactamente igual que el resto de las aplicaciones mencionadas. CN-FRC envía mensajes al Omni-Rig y este se encarga de traducirlos e interactuar con el radio, para que responda a los comandos enviados por CN-FRC, es decir, Omni-Rig es un servidor intermedio de comunicación entre el radio y el CN-FRC.

### ¿Omni-Rig, está integrado dentro del CN-FRC?

No, no. Omni-Rig se debe descargar del sitio referenciado anteriormente (http://www.dxatlas.com/OmniRig/), e instalarlo en la Pc como una aplicación de Windows, luego configurarlo según los radios que usted desea usar para que el CN-FRC se comunique con él. OmniRig puede instalarse en plataformas de Win7, 10 y 11. Se ha

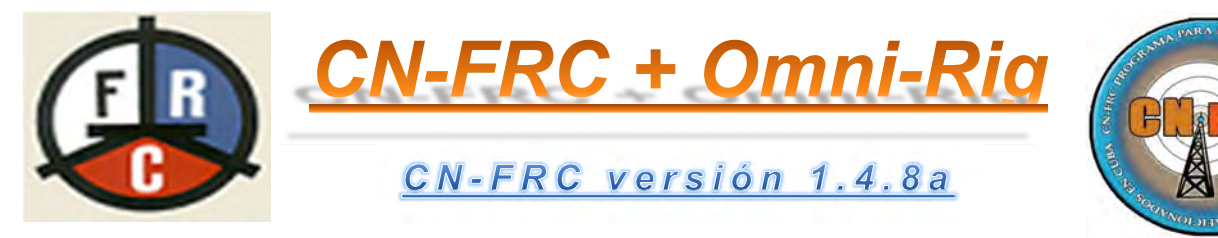

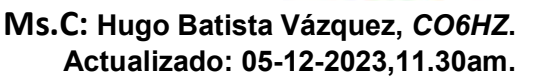

verificado el éxito de su funcionalidad en Windows 7 32bit y en Windows 10 64bits.

Pruebas realizadas con el matrimonio de CN-FRC y Omni-Rig a radios como el Yaesu FT-747GX y el Icom IC-7300, demuestran funcionalidad total bajo los propósitos y objetivos por el cual fue creado el CN-FRC.

Muchas de las funciones que soporta Omni-Rig no aparecen implementadas en su totalidad para el CN-FRC, pues no se observan sustancial demanda de uso bajo la actividad de los concursos nacionales. En próximas versiones del CN-FRC, estarían implementadas muchas de las posibilidades de conexión de Omni-Rig con los radios configurados por los usuarios.

### ¿Cómo configurar Omni-Rig?

En pruebas realizadas durante la implementación del Omni-Rig, se han utilizados estas configuraciones que mostramos seguidamente, pero los parámetros de cada radio pueden ser modificados manualmente y usted puede ser testigo de la funcionalidad o no de dichos cambios. No obstante, sugerimos mantener estos valores que fueron el resultado de las pruebas realizadas, tampoco asumimos que sean los parámetros óptimos.

Las consultas en internet demuestran que existe variedad de configuración de estos parámetros. Si deseas configurar de forma correcta, basta remitirse al manual de cada radio seleccionado y configurarlo bajo las exigencias del fabricante o sencillamente asumir las experiencias de otros colegas con las configuraciones que están usando.

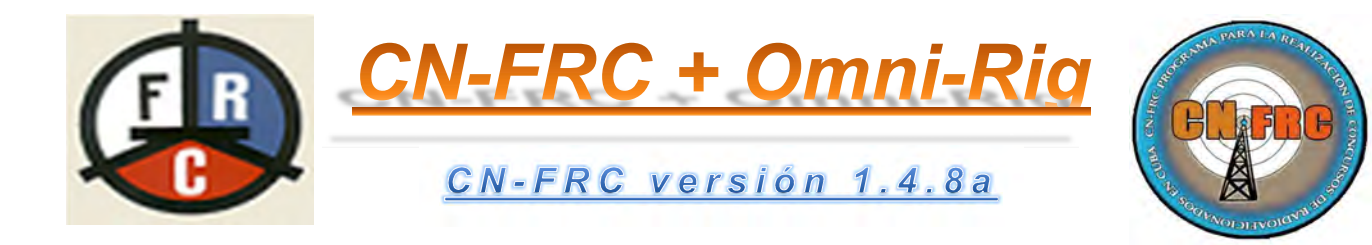

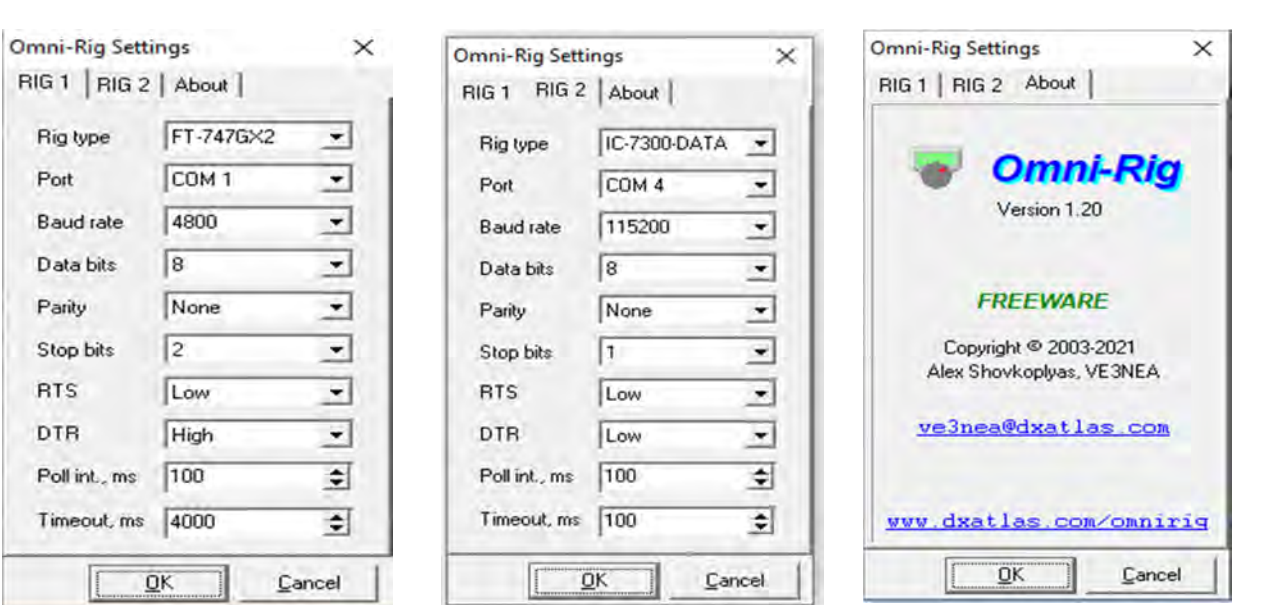

Necesario destacar que la versión de Omni-Rig instalada es justamente la publicada en el sitio de Alex (VE3NEA). En las imágenes anteriores se puede apreciar.

### ¿Cómo el CN-FRC conoce de la existencia de su conyugue para trabajar vía CAT-Radio?

En esta nueva versión se ha utilizado una clase llamada Registry.vcx; fichero que aparece disponible en el sitio de descarga de FRCuba en la sección de CN-FRC; que se encarga de verificar si Omni-Rig ha sido instalado en la Pc.

Los dos ficheros con el mismo nombre pero con extensiones distintas deben ser descargados y copiados dentro de la carpeta raíz del CN-FRC.

El CN-FRC al ser ejecutado, muestra la ventana siguiente, en la cual verifica la existencia del Omni-Rig instalado en la Pc. Además muestra en color rojo el radio seleccionado mostrando en color rojo que el radio no está activo. Para ello deberá cambiar de color a verde haciendo click encima de él.

 Ms.C: Hugo Batista Vázquez, CO6HZ. Actualizado: 05-12-2023,11.30am.

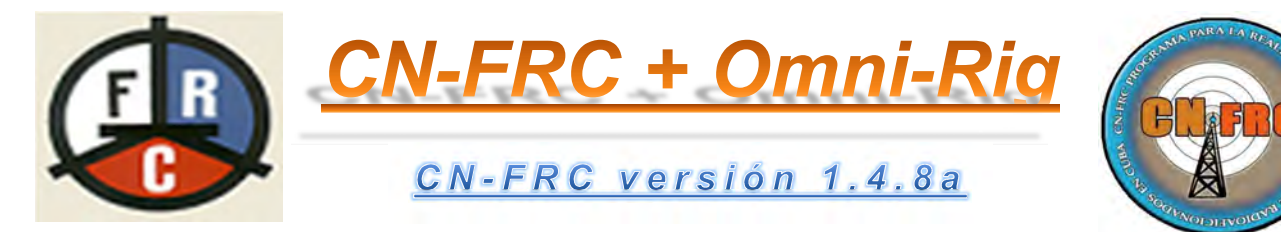

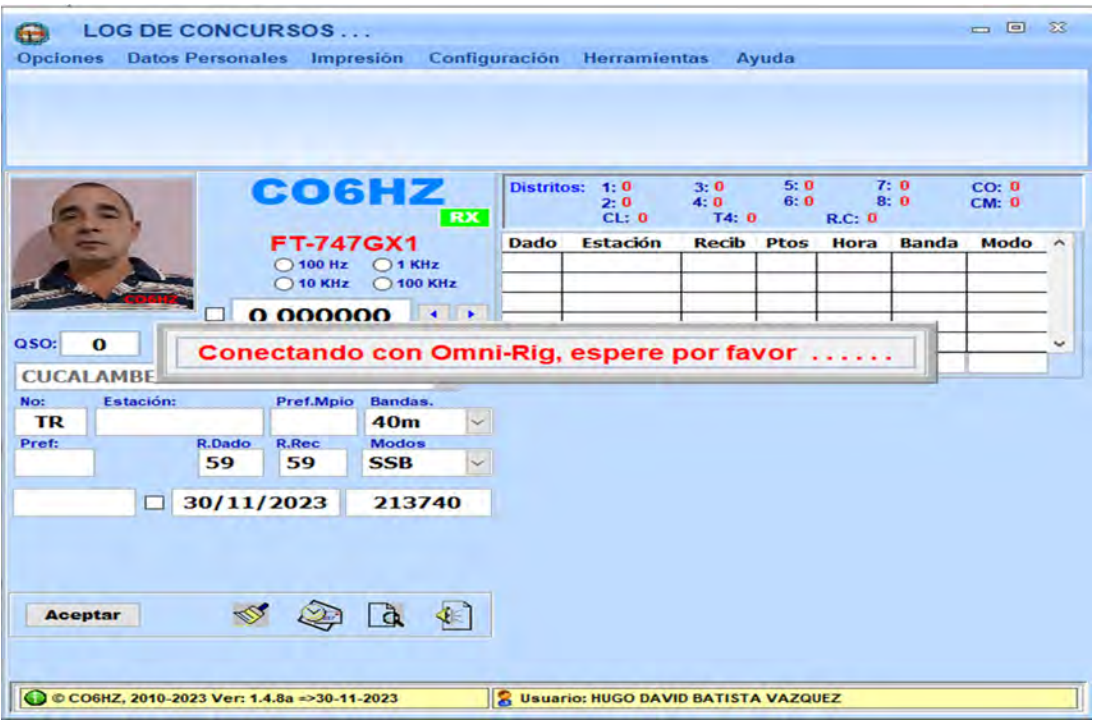

Al detectar que el Omni-Rig está instalado, lo activa y verifica si anteriormente fue configurado algún radio con la opción "CAT Radio". En caso afirmativo, activa la casilla de selección del radio configurado en dicha ventana, leyendo las frecuencias de los VFO's del radio y escribiendo solo la frecuencia del VFO-A en la caja de textos habilitada para tales efectos.

¿Cómo activar el radio cuyo nombre es visualizado en rojo?

- Click encima del nombre del radio.
- Aparece el nombre del radio subrayado y cambia a color verde.

Basta con activar la ventana CAP-PTT, para seleccionar el otro radio en caso contrario, seleccionar las opciones "Vox Control" o "Serial COM".

Para ello:

MENU **Configuración** CAT System.

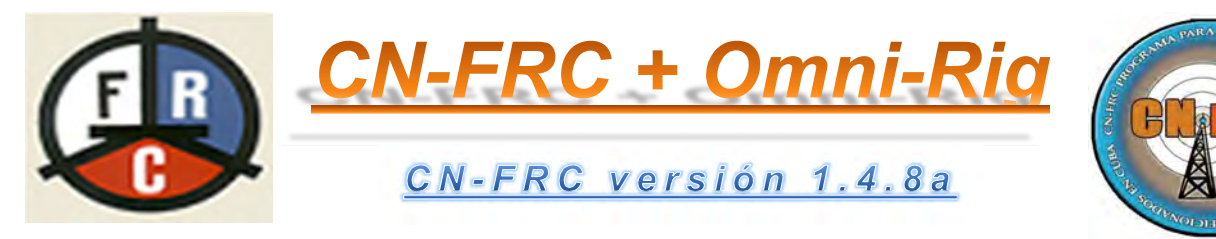

La escritura de la frecuencia y el control del radio se realizan bajo el status "On-line" del radio, mostrado en la ventana CAT-PTT. De igual manera, se activa el CheckMark en el CN-FRC donde se escribe la frecuencia y de inmediato activa los botones de desplazamientos de frecuencias.

Ya en este punto, el CN-FRC queda listo para operar y conectado a Omni-Rig.

Como nota a pie de página, vale recordar que dando click encima del icono del CN-FRC en la pantalla principal, usted puede sustituir este por una foto suya o de su Shack, personalizando la interface del CN-FRC. Antes debió haber copiado la foto en la raíz del CN-FRC para que sea seleccionada.

El resto de las funciones del CN-FRC no son explicadas en este material porque se asume que el operador posee una experiencia acumulada en el manejo del software desde las versiones anteriores, y no medita la pena realizar comentarios o explicar detalles.

Si deseas profundizar en las funciones y operación del CN-FRC, visite la dirección https://download.frcuba.cu/CN-FRC/CN-FRC POR DENTRO/, encontraras ficheros .docx que detallan aspectos que pueda interesarles.

No obstante, los cambios de esta versión sólo se refieren a la implementación del Omni-Rig. El resto de los procesos y procedimientos anteriores a esta versión se mantienen invariables para la versión 1.4.8a.

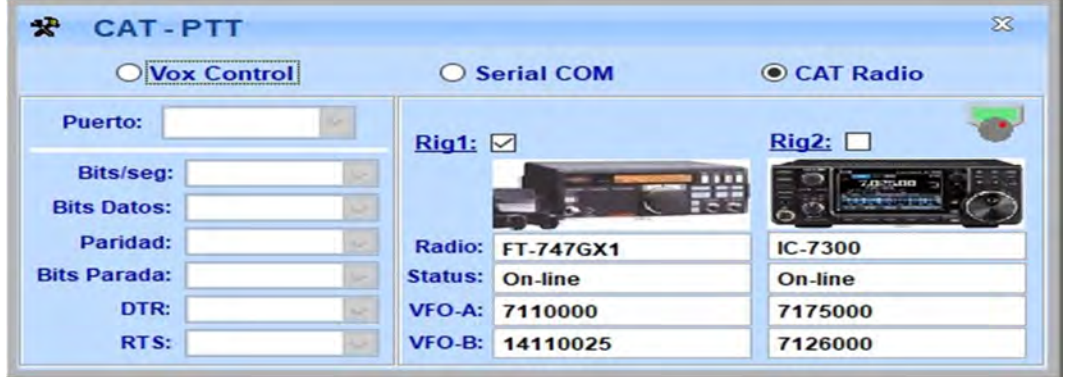

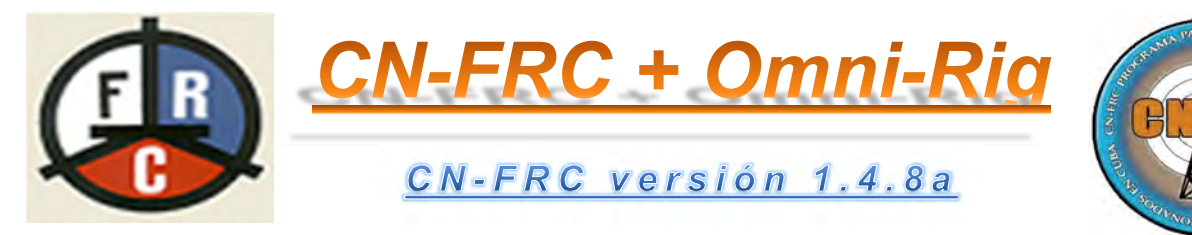

A consecuencias de la implementación del Omni-Rig, la ventana "CAT– PTT" ha cambiado en su presentación visual tal y como se muestra encima. Se incluye el icono del Omni-Rig, que es visible solo cuando el CN-FRC detecta que está instalado, en caso contrario, no es visible el icono.

Con click encima del icono del Omni-Rig se activa la interface y usted puede realizar cambios de configuración al radio que prefiera o seleccionar otro radio conectado a la Pc.

Considerando que Omni-Rig puede operar dos radios, se incluyó las dos opciones en la ventana CAT-PTT para que el operador seleccione cuales de los radios desea usar en modo "CAT Radio". Los checkmark de Rig1 y Rig2 (ubicados a la izquierda) al ser seleccionado, determinan cuáles de los dos radios el CN-FRC estará enviando los comandos de operación.

Al elegir uno de los dos radios, aparece la imagen del radio si la misma se encuentra en la carpeta "ImgRig". El nombre de la imagen debe ser idéntico al nombre que Omni-Rig muestra en su ventana.

El Status del radio debe estar en "On-line" para que los comandos del CN-FRC sean aceptados por el Omni-Rig. En caso contrario no existirá comunicación en la pareja (CN-FRC+Omni-Rig).

### ¿Por qué hemos utilizado el Icom IC-7300 para las pruebas?

El Icom IC-7300, ha sido una demanda de algunos de los colegas nacionales que me han pedido la inclusión de este radio a las posibilidades de conexión por CAT del CN-FRC. En Cuba, ya existen algunos ejemplares y estamos seguros que los permisionarios agradecerán este matrimonio CN-FRC+Omni-Rig.

Tampoco ha sido el único radio de solicitud para que sea operado por CAT desde el CN-FRC utilizando el Omni-Rig, son muchos y no es necesario mencionar todos los modelos solicitados.

Compartimos una pequeña reseña histórica del Icom IC-7300. Este radio se anunció al público en la Feria de Japón en 2015, un radio de gama baja, pequeño y con una buena relación precio-servicios, el audio de transmisión es maravillosamente sintonizable.

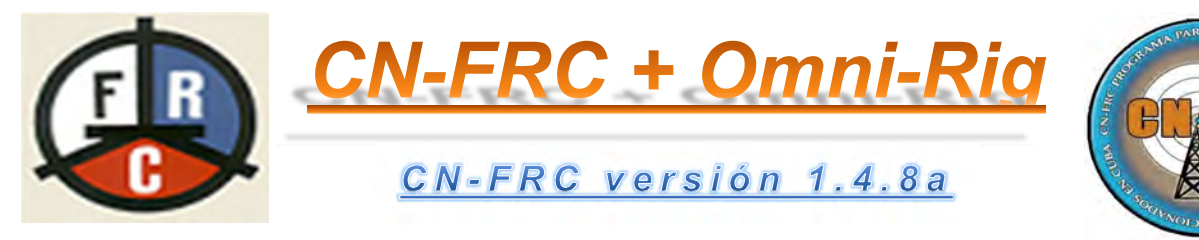

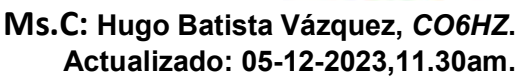

Aunque no fue la primera radio definida por software en el mercado, el IC-7300 fue el primer radio convencional producido en masa que utilizó nueva tecnología (FPGA del inglés Field Programmable Gate Arrays) en lugar del antiguo diseño de transceptor superheterodino, además utiliza un método de muestreo directo de RF en tiempo real que lo hace ser muy versátil y acogedor al usuario.

Diseñado para reemplazar al antiguo IC-746PRO, el IC-7300 es más pequeño y significativamente más liviano que su predecesor.

Se ha convertido en el radio más popular en los últimos tiempos y el más vendido por lo cual Icom continúa su producción debido a la alta demanda que aún existe en el mercado internacional durante este 2023.

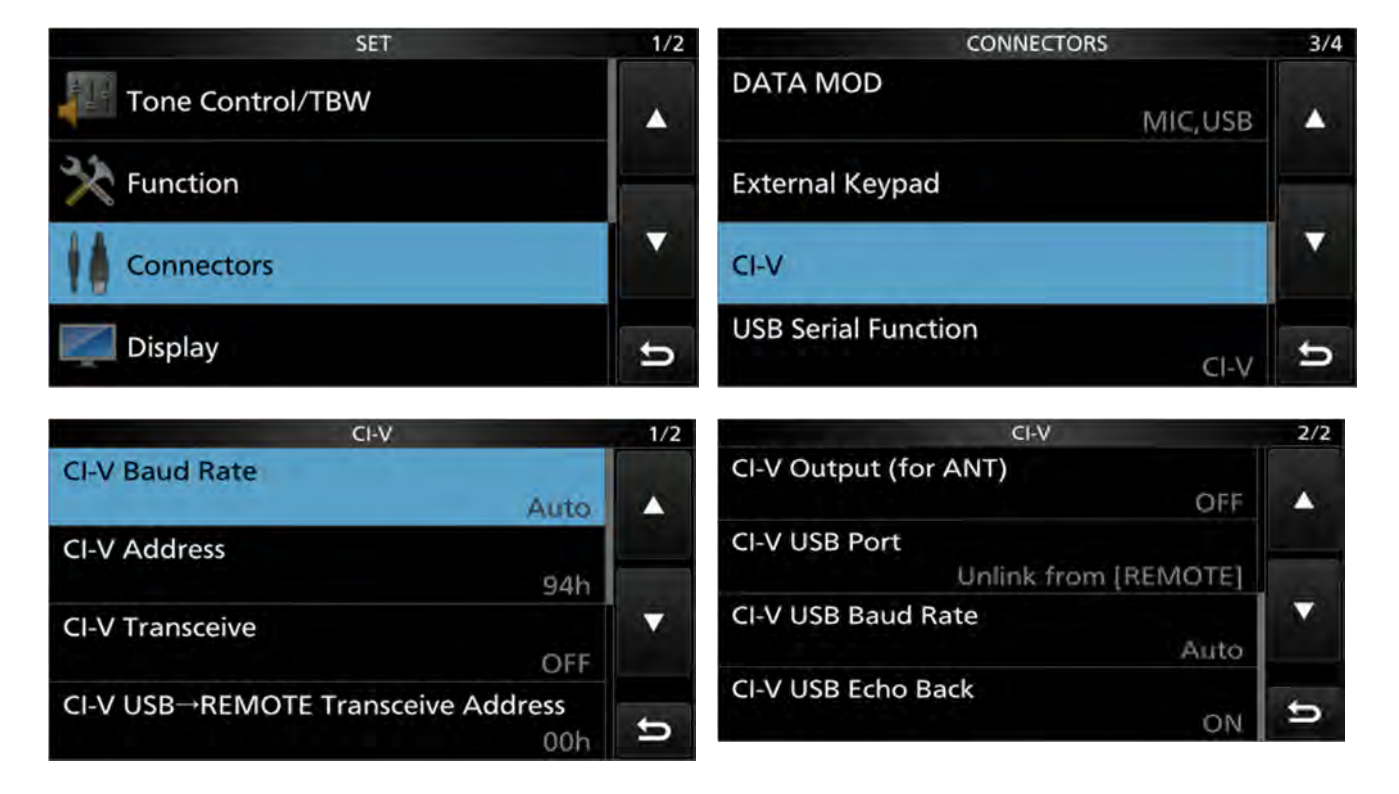

### Configuración del IC-7300 para conectarse con el Omni-Rig.

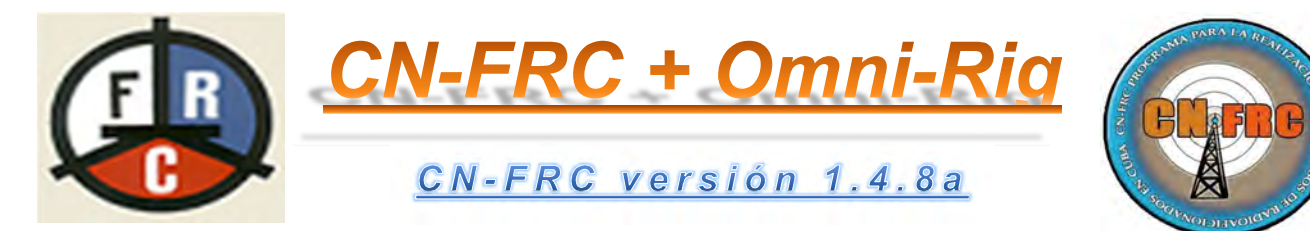

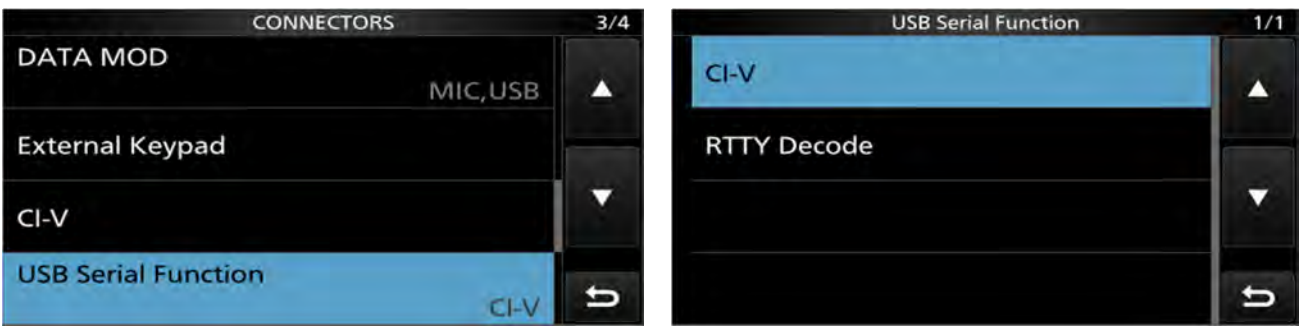

Las anteriores imágenes representan los parámetros que se han usado para la configuración del IC-7300.

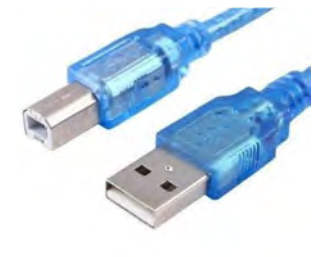

CI-V Baud Rate, aparece en "Auto", pero hemos probado con 19200 que es el valor recomendado de conexión con el radio y trabaja correctamente. Basta recordar que la comunicación de este radio con la Pc se realiza usando un cable cuyos extremos son los puertos USB tipo A y B, es decir, un cable USB de conexión de impresoras con la Pc como se muestra en la foto.

Tal y como aparece en la ventana CAT-PTT, el otro radio usado para las pruebas fue el Yaesu FT-747GX, este y su versión comercial (FT-80C), poseen una representación amplia en los Shack de los colegas en todo el país. No es descabellada la idea de considerarlos como los radios más populares en Cuba hoy.

### Configuración del FT-747GX para conectarse con el OmniRig.

En las imágenes anteriores mostradas en este material, aparece la configuración usada para este radio con el servidor Omni-Rig.

Realizamos actualización de los ficheros .ini ubicados en la Pc (C:\Program Files (x86)\Afreet\OmniRig\Rigs) y en ese proceso aparecieron 5 ficheros dentro de la carpeta Rigs (FT-747; FT-747GX; FT-747GX1; FT-747GX2; FT-747GXII).

De todos los ficheros descritos anteriormente pudimos establecer comunicación con el radio solo con los ficheros nombrados FT-747GX1

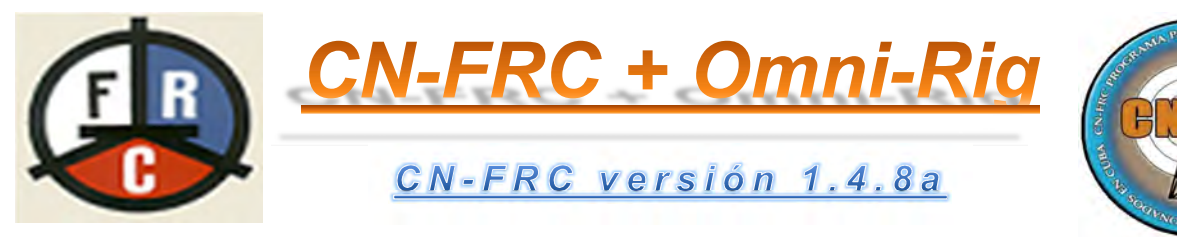

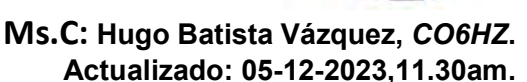

y FT-747GX2. Manteniendo invariable el Poll int,ms y Timeout,ms el resultados con el resto de los ficheros fue negativo.

Probamos diferentes valores para Poll int,ms y podemos afirmar que los valores ideales están comprendidos entre 100-150. Desde que la cifra se aumentó, la conexión con el radio fue muy inestable. Seleccionar valores por debajo de 100 no es permitido por Omni-Rig.

El otro valor; motivo de pruebas en la ventana del Omni-Rig para este radio; fue el Timeout,ms. En este caso fuimos variando los valores y el resultado estable de conexión entre el Omni-Rig y el radio fue: 1000-2000. En internet hemos vistos propuestas de otros valores tanto para el Poll int,ms como para el propio Timeout,ms.

Todas estas pruebas explicadas anteriormente para el radio FT-747GX, pueden ser aplicadas a otros modelos de radio donde usted no logra establecer comunicación con el radio a través de Omni-Rig.

### Aspectos a considerar al cambiar uno de los dos radios seleccionado en el Omni-Rig.

Seleccionar uno u otro radio conectado y configurado por usted en la ventana CAT-PTT durante la operación con el CN-FRC, exige la necesidad de tener en cuenta ciertos aspectos.

1.- Cuando su selección sea el IC-7300, debe tener presente que toda la comunicación del radio con la Pc se realiza mediante el Driver Universal CP210x de Silicon Labs Virtual COM Port (VCP) creado para este y otros modelos de radios Icom.

Esto significa que si usted decide cambiar de radio en la ventana CAT–PTT del CN-FRC, tiene que cambiar en el Sistema Operativo Windows el Driver de audio actual (VCP) por el Driver de Audio de Windows. Porque si intenta escuchar alguna transmisión digital con otro radio que no use el VCP conectado a la Pc, no escuchará nada debido a la incompatibilidad del Driver VCP con la tarjeta interna de audio del Sistema Operativo Windows.

2.- Las velocidades de respuesta de los radios usando el Omni-Rig están en valores permisibles, observándose un tanto más rápido en el IC-7300 que en el FT-747GX, Obvio. Este comportamiento mostrado por

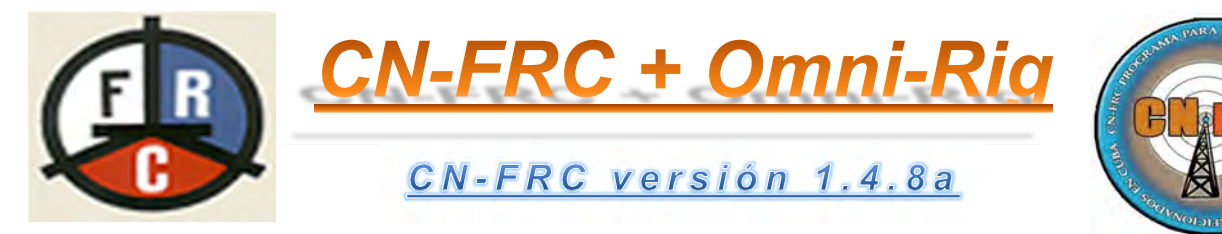

el FT-747GX puede apreciarse en otros radios antes o después de su generación cuando usted utilice el CAT mediante la conexión con Omni-Rig.

3.- El puerto usado de pruebas de comunicación para el FT-747GX fue un puerto físico, pues la Pc donde se trabajó disponía de este puerto. Válido recordar que cuando se utiliza un cable USB-Serial, se crea un nuevo puerto virtual en la Pc según los driver del cable. Deberá visitar el Administrador de Dispositivos de Windows para identificar el número del puerto COM asociado al cable usado y definir en la ventana del Omni-Rig, el puerto por el cual éste se conectará con el radio seleccionado.

### Conclusiones.

Se ha trabajado en un proyecto que ha sido no pocas veces demandado por algunos colegas y también pensado por el autor cuando desarrolló el proyecto 6HZLOG.

El objetivo trazado fue implementar el Omni-Rig al CN-FRC y este se ha cumplido. Quedan mejoras por realizar como en todo proceso de desarrollo de software, pero se trabajará en ello.

Espero que este pequeño trabajo sea de utilidad para quienes prefieren tener relación entre radio-computadora.

Agradecemos la notificación de cualquier problema presentado en la implementación de este material y presto a ayudar en todo lo que esté a nuestro alcance.

Con gusto, atendemos sus consideraciones y/o sugerencia y para ello puede escribir a la dirección co6hz@frcuba.cu.

Este trabajo dista mucho de ser un material académico elaborado para personas con categoría de Doctor, Experto, Máster o cualquier otro título científico.

Es un material en el cual hemos tratado de eliminar profundidad y comentarios en el lenguaje técnico e intentar hacerlo más didáctico con lenguaje popular para la comprensión de la mayoría.

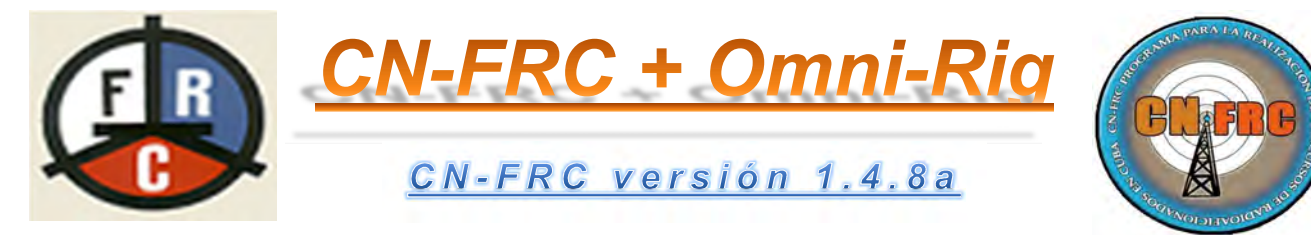

Gracias a los que me inspiraron por más de una ocasión y confiaron en que podía lograrlo.

Gracias por obligarme a salir de mi zona de Confort e incluir algo nuevo al CN-FRC para el disfrute de los demás.

CO6HZ, Hugo.

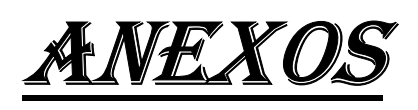

Esta primera imagen muestra el CN-FRC sin tener activado el radio seleccionado (Color Rojo), tampoco está activada la caja de textos donde aparece la frecuencia (está sin el CheckMark delante activo). El logo del software ha sido sustituido por la foto del operador del sistema y se logra haciendo click encima de este.

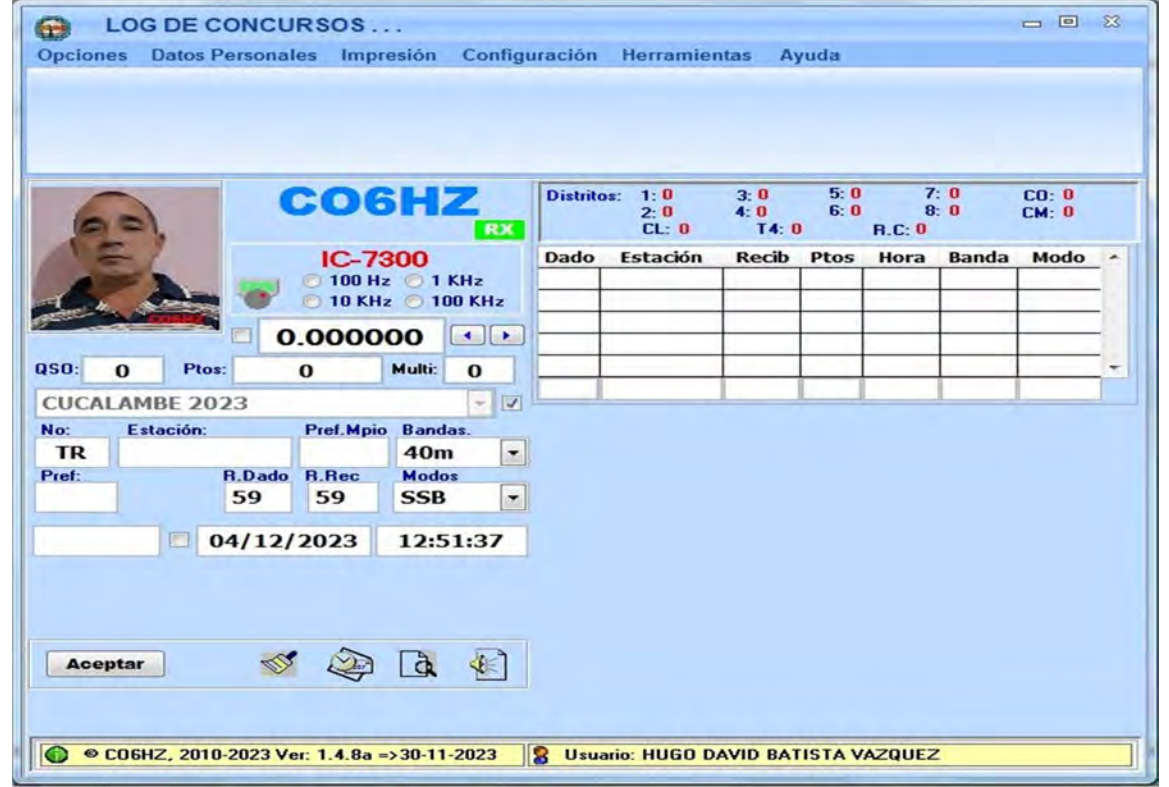

Manual de Configuración OmniRig para CN-FRC. Página 12

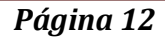

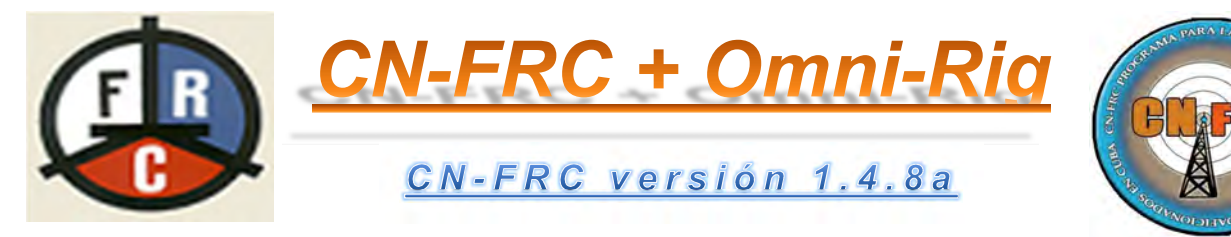

En esta segunda imagen se muestra el radio activado cuando se oprimió click encima del nombre del radio.

Al escribir el indicativo de la estación a trabajar, aparece la imagen de la estación siempre que la misma esté guardada en la carpeta "Imagen". Si desea colocar algunas fotos siempre tienen que copiarse en la carpeta mencionada con el indicativo de la estación.

En caso de colocar varias fotos con las tres categorías de la estación, el sistema mostrará la foto con la categoría superior " $CO$ ".

Es recomendable tener actualizada la foto de la estación según la última categoría obtenida o sencillamente cambiando la categoría al nombre de la foto. Está en sus manos la elección para la foto.

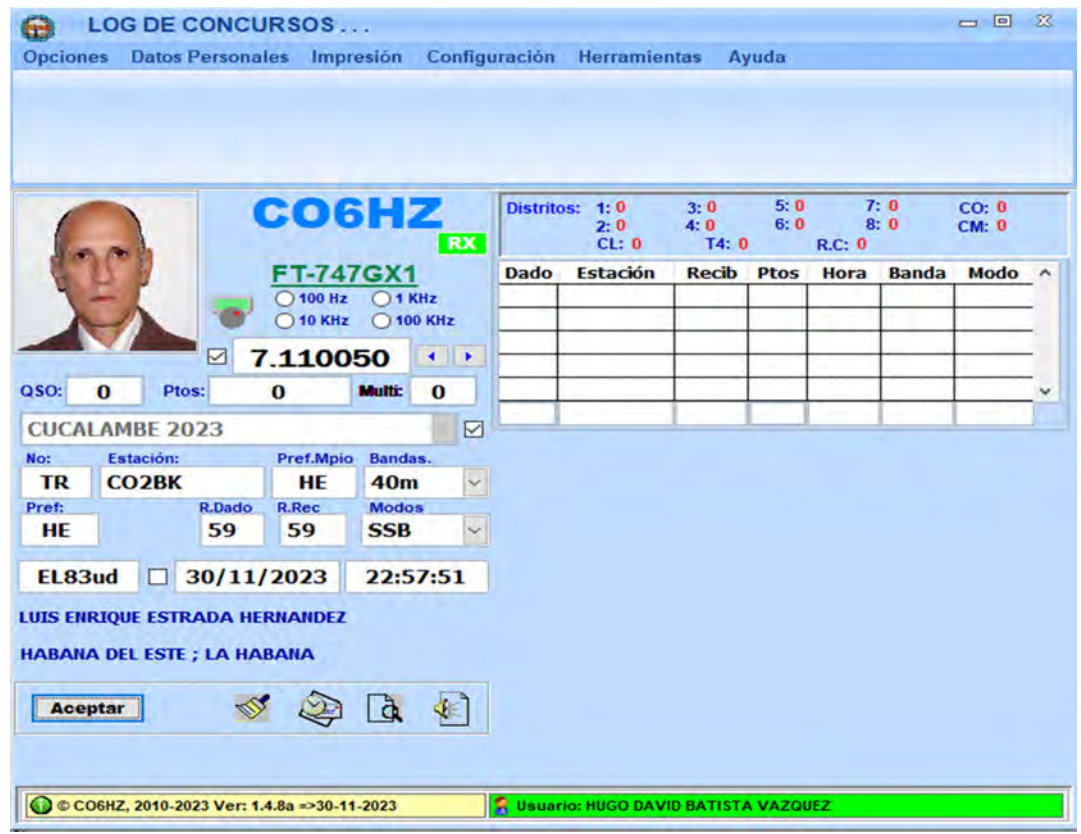

Manual de Configuración OmniRig para CN-FRC. Página 13

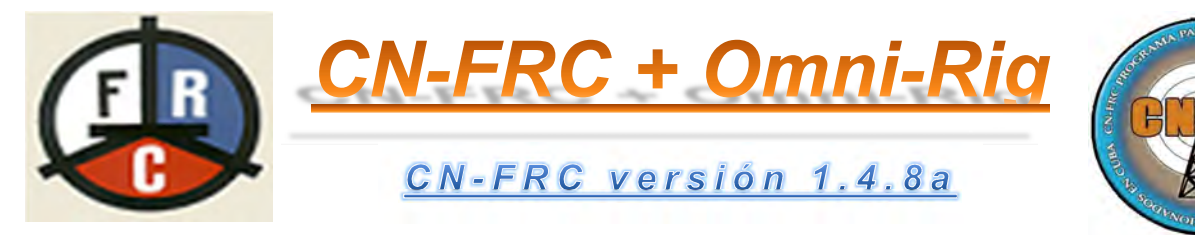

Una vez aceptado el contacto (Botón Aceptar), la foto de la estación trabajada es sustituida por la foto del operador; siempre que usted haya copiado su foto en la carpeta "Imagen"; en caso contrario aparece el logo del CN-FRC.

En próximas versiones o actualización de esta versión pueden aparecer las fotos de otros colegas si cada quien envía a mi dirección de correo mostrada en ese material, su foto. Las incluidas en esta versión fueron obtenidas de las publicadas en qrz.com por algunos colegas, otras fueron tomadas de las publicadas en los grupos de Whatsapp.

Usted puede escribir la frecuencia que desea enviar al radio, haciendo click en la caja de texto donde aparece la frecuencia.

El formato de la frecuencia es:  $X$ . $XXXXX$ , y siempre tiene 8 caracteres incluyendo el punto.

El sistema no permite escribir frecuencias fueras de las bandas de 160m, 80m y 40m por resultar las únicas bandas de operación para los concursos nacionales.